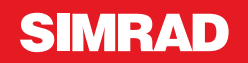

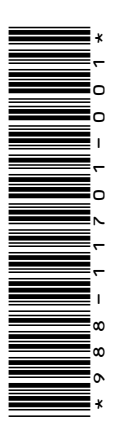

# **BILAGA NSO evo2 • programversion 5.5**

Den här bilagan beskriver nya funktioner som ingår i programvaruuppdateringen av NSO evo2 5.5 och som varken beskrivs i användarhandboken eller i annan dokumentation.

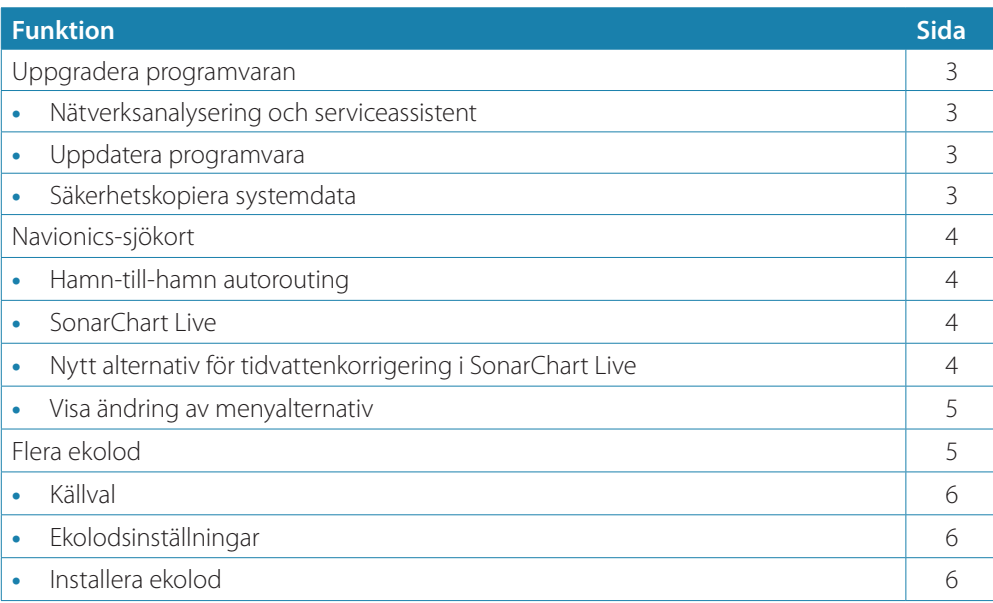

# **Uppgradera programvaran**

Den senaste programvaran finns att hämta från vår webbplats, www.simrad-yachting.com. Innan en uppdatering av enheten initieras ska potentiellt värdefulla användardata säkerhetskopieras. Läs mer i *"Säkerhetskopiera systemdata"* på sida 3.

Systemet eller nätverksanalyseringen och serviceassistenten kan meddela om tillgängliga programuppdateringar.

#### **Nätverksanalysering och serviceassistent**

Systemet har en inbyggd serviceassistent som skapar en rapport över de enheter som är installerade i NMEA 2000- och Ethernet-nätverket, till exempel programvaruversioner, serienummer och information från inställningsfilen, som är till hjälp vid tekniska supportfrågor.

Om du vill använda analysverktyget öppnar du Systeminformation i dialogrutan Systeminställningar och väljer Support. Två alternativ visas:

#### **Skapa rapport**

Ditt nätverk analyseras och du tillfrågas om information som krävs för support, och en rapport med information som samlats in automatiskt från nätverket skapas. Du kan lägga till skärmdumpar och loggfiler som bifogas rapporten. Det finns en gräns på 20 MB för rapportbilagor. Du kan spara rapporten på ett minneskort och skicka den via e-post till supporten eller överföra den direkt om du har en internetanslutning. Om du ringer till den tekniska supporten först kan du ange ett incidentnummer som underlättar vid spårning.

#### **Leta efter systemuppdateringar**

Den här funktionen analyserar nätverket och kontrollerar om uppdateringar finns tillgängliga för kompatibla enheter.

→ **Notera:** Anslut enheten till internet och sök efter de senaste tillgängliga programvaruversionerna. Programvaruversionerna har de versioner som var aktuella den senaste gången du uppdaterade enheten eller anslöt till internet.

# **Uppdatera programvara**

- → **Notera:** Ta bort eventuella sjökort från enheten och installera ett minneskort med tillräckligt lagringsutrymme innan du hämtar programvaruuppdateringar eller skapar och sparar rapporter på minneskortet.
- → **Notera:** Stäng inte av MFD eller enheten förrän uppdateringen är slutförd eller förrän du uppmanas att starta om enheten som uppdateras.
- **1.** Om din MFD är ansluten till internet kan du hämta programvaruuppdateringen från **Dialogrutan för uppdateringar** till ett minneskort. Du kan även hämta programvaruuppdateringen från www.simrad-yachting.com till ett minneskort som sitter i en smart enhet eller dator ansluten till internet.
- **2.** Sätt in kortet med programvaruuppdateringen i din MFD.
- **3.** Välj objektet som ska uppdateras i **Dialogrutan för uppdateringar** och följ uppmaningarna.

Uppdateringen sker när du svarar på uppmaningarna. Uppmaningar kan kräva att du startar om enheten för att kunna slutföra uppdateringen. Du kan starta om enheterna för att slutföra uppdateringen vid ett senare tillfälle.

#### **Säkerhetskopiera systemdata**

De waypoints, rutter och spår som du skapar lagras i systemet. Du bör regelbundet säkerhetskopiera de här filerna och dina systeminställningar. Du kan kopiera filerna till ett minneskort som sitter i kortläsaren.

Du kan inte välja exportfilformat för filen med systeminställningar. Följande utdataformat är tillgängliga vid export av filer med waypoints, rutter och spår:

• **.usr - v5 (alla data)**

Det här används för import och export av waypoints och rutter med ett standardiserat, universellt unikt id (UUID), som är tillförlitligt och enkelt att använda. Informationen innehåller tidpunkt och datum när rutten skapades osv.

• **.usr - v4 (alla data)**

Använd det här alternativet när du överför data från ett system till ett annat, eftersom det även innehåller all extrainformation som de här systemen lagrar om objekt.

• **.usr - v3 (kort filnamn)**

Ska användas när du överför användardata från ett system till en egen produkt (Lowrance  $LMS, LCX$ 

• **.usr - v2 (ej djup wpt)**

Kan användas när du överför användardata från ett system till en egen produkt (Lowrance  $IMS, ICX$ 

• **.gpx - (gps standard, inget djup)**

Det här är det format som normalt används på internet och av de flesta GPS-system i världen. Använd det här formatet om du överför data till en enhet från en av våra konkurrenter.

• **.dat (Inget %1)**

Används vid överföring av data till en egen Northstar-enhet.

# **Navionics-sjökort**

Vissa Navionics-funktioner kräver aktuella data från Navionics. För de funktionerna visas ett meddelande om att funktionen är otillgänglig om inte rätt Navionics-plottrar eller -sjökort sitter i. Mer information om vad som krävs för de funktionera finns på www.navionics.com

# **Hamn-till-hamn autorouting**

Navionics **Autorouting**-alternativ har bytt namn till **Hamn-till-hamn autorouting.**

Du använder Hamn-till-hamn autorouting på samma sätt som du använde Autorouting. Mer information finns i användarhandboken. Dessutom stöds Snabbinfo.

**→ Notera:** Enheter utformade för försäljning i USA- regionen har inte funktionerna Hamntill-hamn autorouting. Funktionerna Hamn-till-hamn autorouting är avaktiverade på alla övriga enheter när de används i USA:s territorialvatten.

#### Snabbinfo

Varningssymboler visas längs rutten och anger potentiellt farliga objekt (till exempel "grunt vatten"). Välj varningssymbolen för att se snabbinfon i form av en popupruta som berättar vad den potentiella faran består i.

# **SonarChart Live**

SonarChart Live är en funktion i realtid som innebär att enheten skapar ett lager av djupkurvor utifrån dina egna ekolodningar.

Välj **Lager** i Navionics plottermeny och sedan **SonarChart Live** för att visa den som ett lager på sjökortet.

När du väljer SonarChart Live lager utökas menyn med alternativ för SonarChart Live. Använd alternativen för att ställa in genomskinligheten och minimidjupet.

#### Genomskinlighet

SonarChart Live lager visas ovanpå andra sjökortsdata. Sjökortsdata täcks helt med minsta genomskinlighet. Justera genomskinligheten för att göra sjökortsinformationen synlig.

#### Minimidjup

Justerar det SonarChart Live-rendering betraktar som säkerhetsdjupet. Det här påverkar färgningen av SonarChart Live-området. När fartyget närmar sig säkerhetsdjupet går SonarChart Live-området gradvis från grått/vitt till rött.

# **Nytt alternativ för tidvattenkorrigering i SonarChart Live**

Det nya alternativet för tidvattenkorrigering har lagts till i dialogrutan för plotterinställningar.

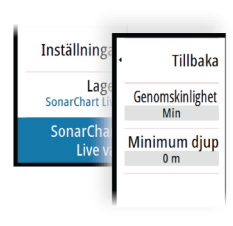

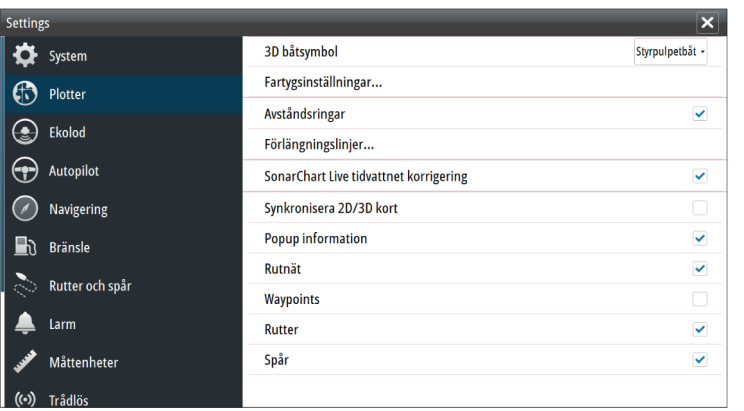

#### SonarChart Live tidvattenkorrigering

När tidvattenkorrigeringen är vald använder den information från närliggande tidvattenstationer (om tillgänglig) för att justera djupvärden som SonarChart Live använder då ekolodet loggas.

#### **Visa ändring av menyalternativ**

Navionics funktion **Fish N' Chip** har bytt namn till **SonarChart**. Menyalternativet **SC Densitet** är nytt i **SonarChart Live**. Menyalternativet **Markera djupområden** har bytt namn till **Fiskområde**.

#### **SonarChart**

Systemet stödjer funktionen Navionics SonarChart.

SonarChart visar en batymetrisk karta med högupplösta konturdetaljer och vanliga navigationsdata. Mer information finns på www.navionics.com.

#### SC-täthet

Styr tätheten för konturerna på SonarChart och SonarChart Live.

#### Fiskeområde

Välj ett djupområde som Navionics ska fylla i med en annan färg.

Med den här funktionen kan du framhäva specifika djupområden i fiskesyfte. Områdets noggrannhet begränsas av tillgängliga sjökortsdata, så om sjökortet endast har 5 metersintervall för konturlinjer så avrundas skuggningen till närmast tillgängliga konturlinje.

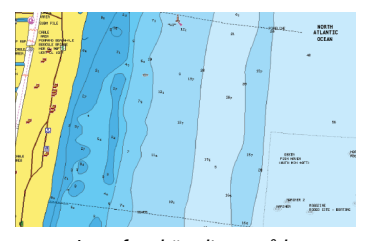

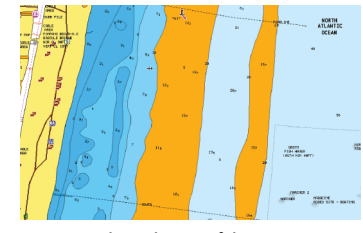

*Inget framhävt djupområde Framhävt djupområde: 6–12 m*

# **Flera ekolod**

Du kan nu visa två olika ekolodskällor samtidigt genom att använda en konfiguration för delad panel.

Välj ekolodspanelen och sedan menyalternativet **Källa** för att ange källan för bilden i panelen.

Källan kan vara det inbyggda ekolodet, en annan MFD i Ethernet-nätverket eller en ekolodsmodul.

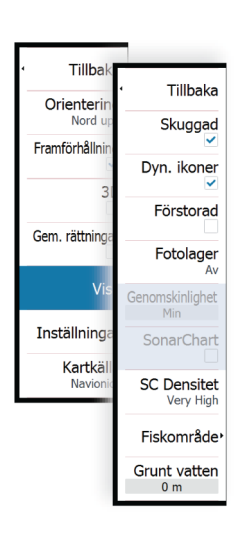

# Mätområde Auto: 20 **Frekvens** 200 kHz Avancerade inställningar Förstärkning Färg 0% Inställningar<sup>1</sup> Källa Denna enhe Paus

# **Källval**

Välj ekolodspanelen och sedan menyalternativet för **Källa** om du vill ange bildkällan för ekolodet.

**→ Notera:** Med två givare på samma frekvensområden kan det uppstå störningar mellan dessa och kan ses på bilden som vertikala linjer. Ställ in en givare på ett frekvensområde (t.ex. Medium CHIRP) och den andra givaren på ett annat frekvensområde (t.ex. hög CHIRP) genom att använda alternativet för frekvensmeny för att undvika detta.

# **Ekolodsinställningar**

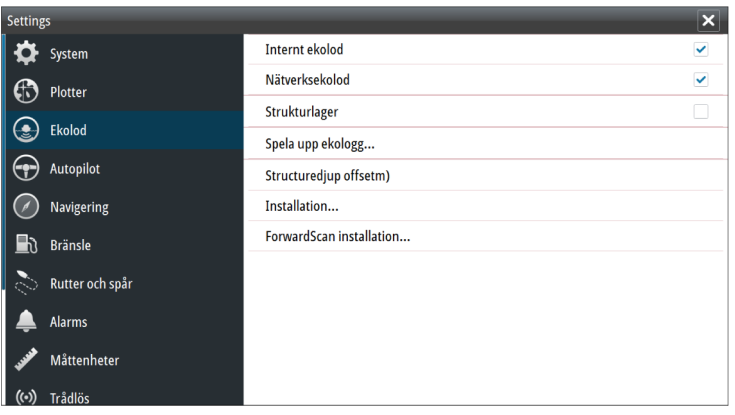

### Internt ekolod

Välj att göra internt ekolod valbart i ekolodsmenyn. Läs mer i *"Källval"* på sida 6.

När det här alternativet är inaktiverat stängs det interna ekolodet av i enheten. Det kommer inte att finnas med på listan över ekolodskällor för någon enhet i nätverket. Välj det här alternativet på en enhet i ditt nätverk som inte är ansluten till en givare.

#### Strukturdjup offset

Inställning för strukturgivare.

Alla givare mäter vattendjupet från givaren till botten. Därmed tar mätningar av vattendjupet inte hänsyn till avståndet från givaren till båtens lägsta punkt i vattnet eller från givaren till vattenytan.

Så här visas djupet från båtens lägsta punkt till botten. Mät avståndet från strukturgivaren till båtens lägsta punkt i vattnet innan du ställer in struktur offset. Om avståndet till exempel är 0,3 m (1 fot) anges det som (minus) -0,3 m (-1 fot).

Så här visas djupet från vattenytan till botten. Mät avståndet från strukturgivaren till vattenytan innan du ställer in struktur offset. Om avståndet till exempel är 0,3 m (1 fot) anges det som (plus) 0,3 m (1 fot).

Om inställningen är 0 (noll) kommer djupet som visas att vara avståndet från givaren till botten.

# **Installera ekolod**

Använd den här dialogrutan för att ställa in och konfigurera tillgängliga källor för ekolod.

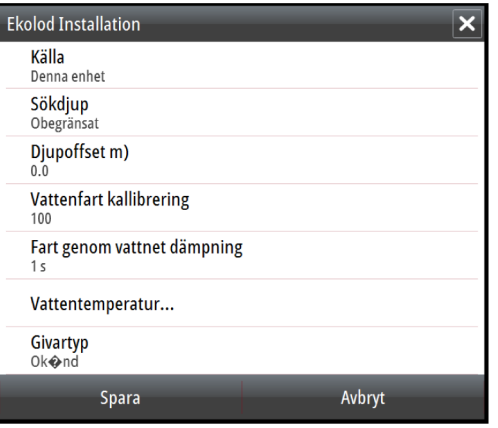

# Källa

Om du väljer det här alternativet visas en lista över källor för ekolod som är tillgängliga för inställningar. De inställningar du gör i resten av dialogrutan gäller för den valda källan. Källinställningarna i den här dialogrutan är tillgängliga för att visas på bilden på ekolodspanelen.